# 大连理工大学本科生选课操作指南

一、登录:进入大连理工大学教务处主页(http://teach.dlut.edu.cn),可以看到 "本科生选课入口 X", 任意点击后进入本科生综合教务系统登录界面,输入帐 号(即学生本人的学号)和密码,然后点击"登录"按钮进入综合教务管理系统。 附:密码如有遗忘,请及时与本学院教务员老师联系。

密码更改:进入综合教务管理系统后,依次点击"个人管理"、"个人信息", 可以看到"密码:更改密码"。

#### 二、选课步骤

1、选择课程: 依次点击"选课管理"--- "选课方案" --- "选择相应的培养 方案名称"--- "网上选课"--- "自由选择",如下:

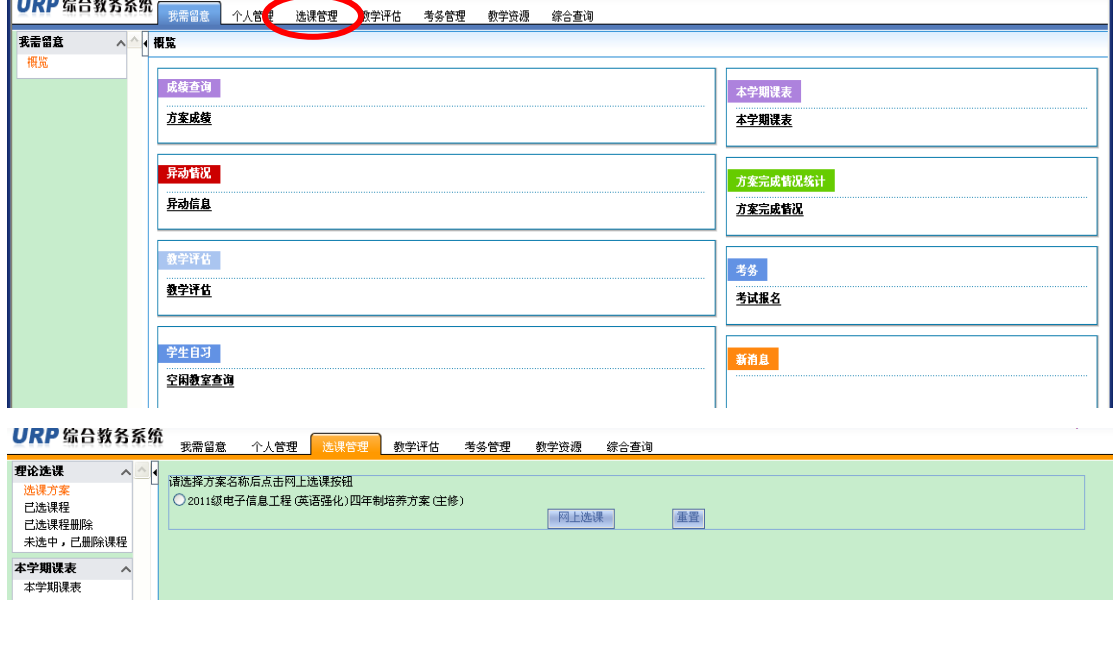

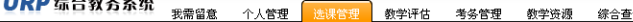

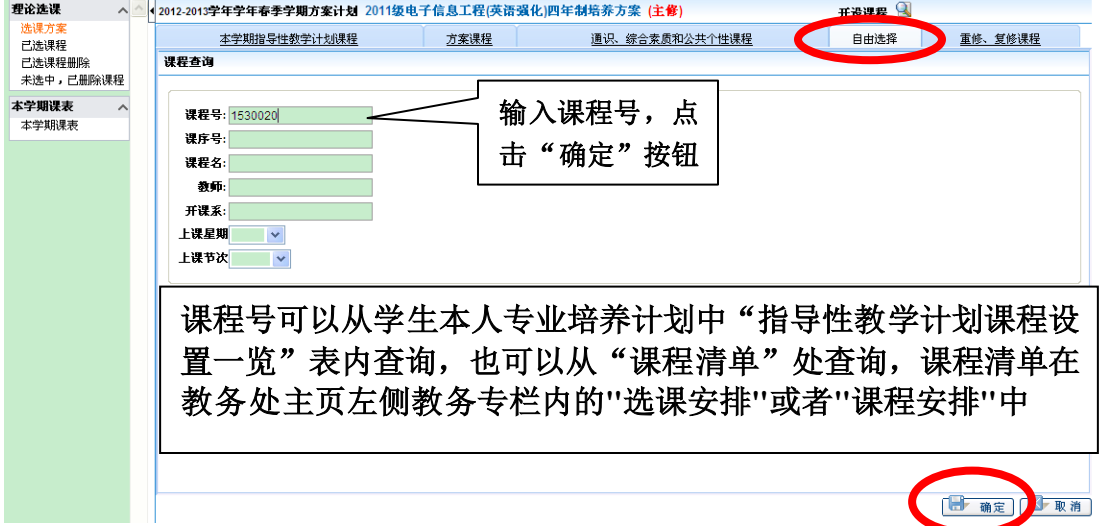

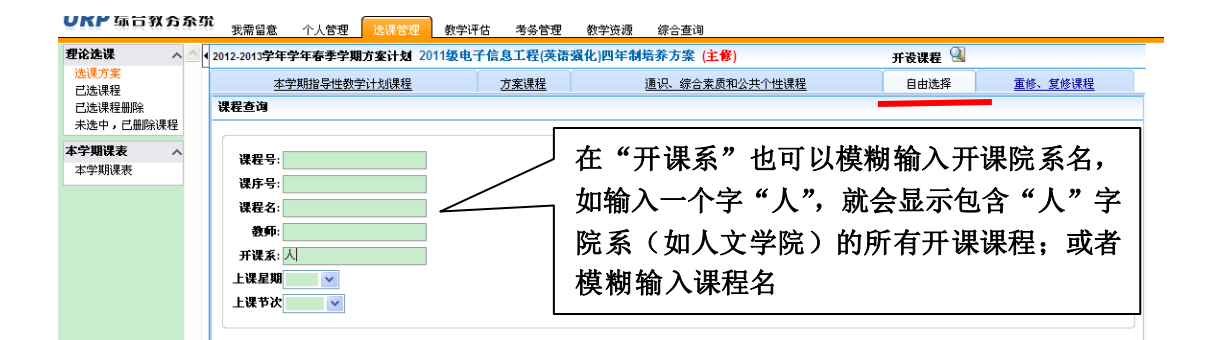

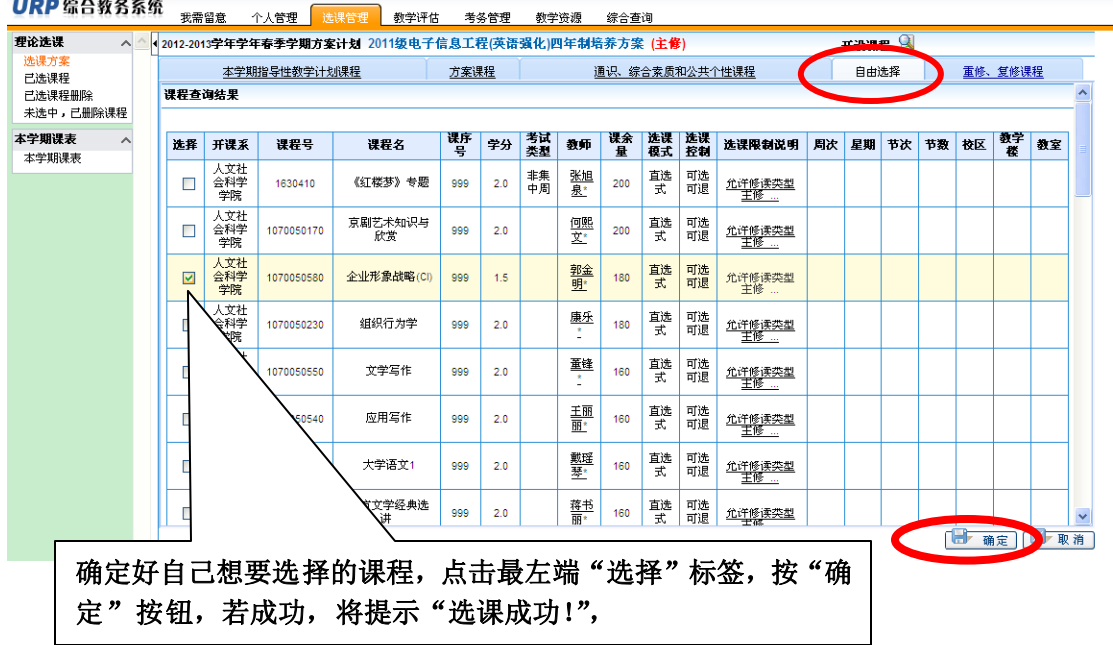

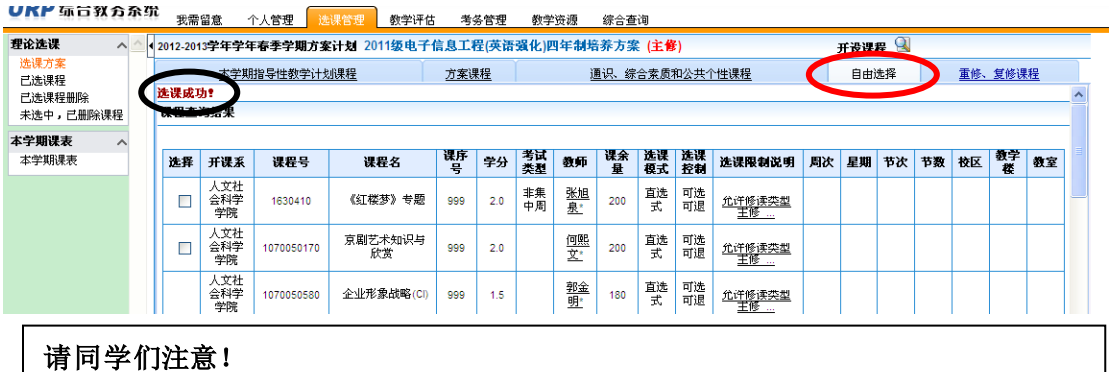

课序号:同一门课程的不同课序号,意味着有可能任课教师、上课时间和地点的不同。

附: 介绍一下标签项"本学期指导性教学计划课程"、"通识[、综合素质和公共个](http://localhost:8889/xkAction.do?actionType=3&pageNumber=-1) [性课程](http://localhost:8889/xkAction.do?actionType=3&pageNumber=-1)"和"重修、复修课程"页面。

建议:选择"本学期指导性教学计划课程"+"通识[、综合素质和公共个性课程"](http://localhost:8889/xkAction.do?actionType=3&pageNumber=-1) 即可完成大部分课程的选择。

依次点击"选课管理"或"选课方案"**---**"选择相应的培养方案名称"**---**"网 上选课",进入选课界面,默认显示为"方案课程"页面。

### (**1**)点击标签项"本学期指导性教学计划课程"

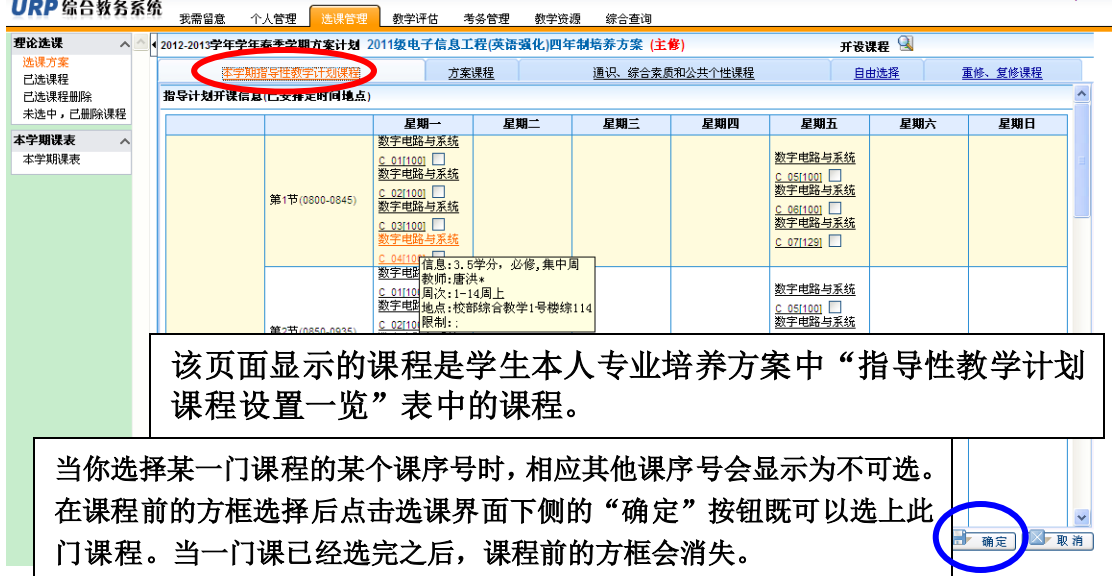

 $\overline{\phantom{0}}$ 

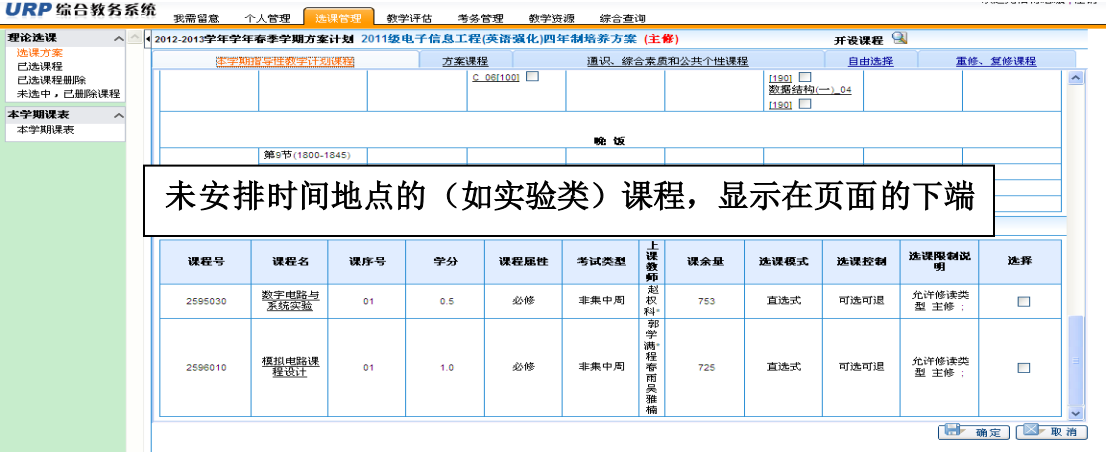

# (2)点击标签项"通识[、综合素质和公共个性课程](http://localhost:8889/xkAction.do?actionType=3&pageNumber=-1)"<br>UKP 568888 <sub>精神 1488</sub> Millian <sub>\$PH\$</sub> \$P\$8 \$P\$8 \$P\$9

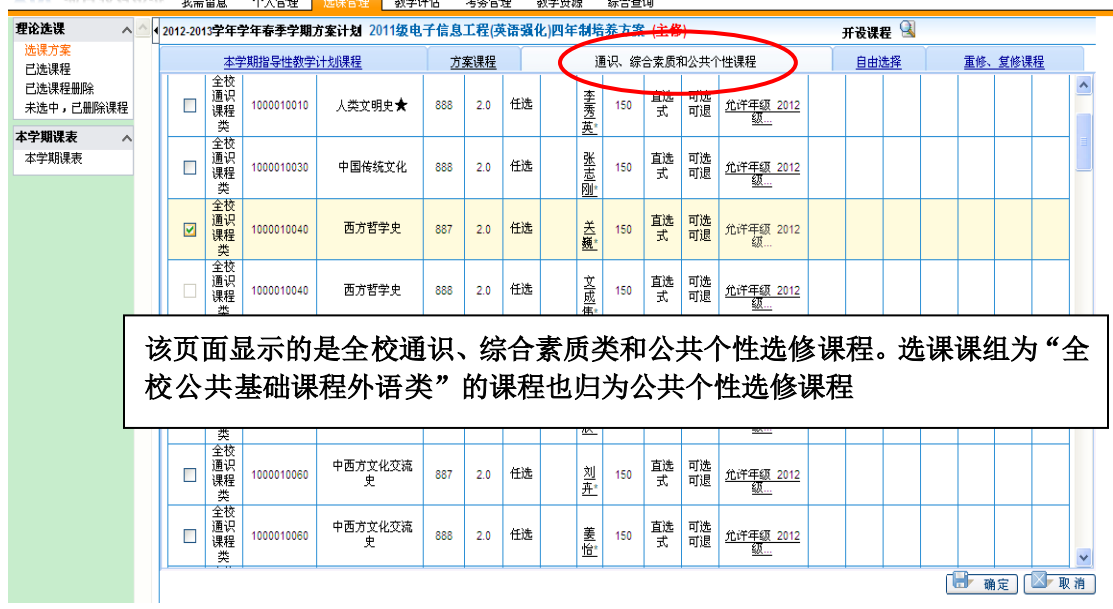

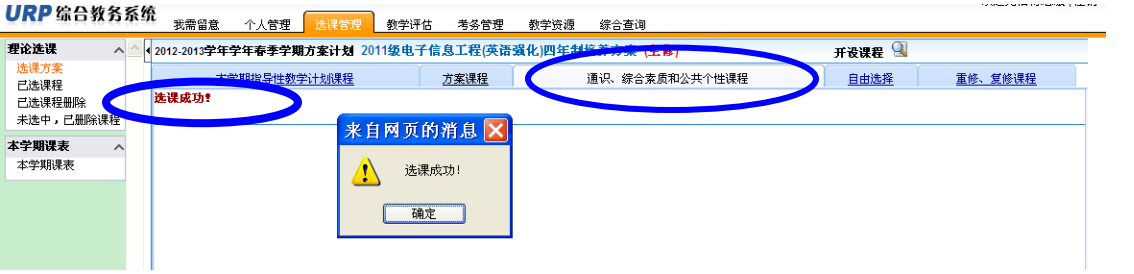

# (**3**)点击标签项"重修、复修课程"

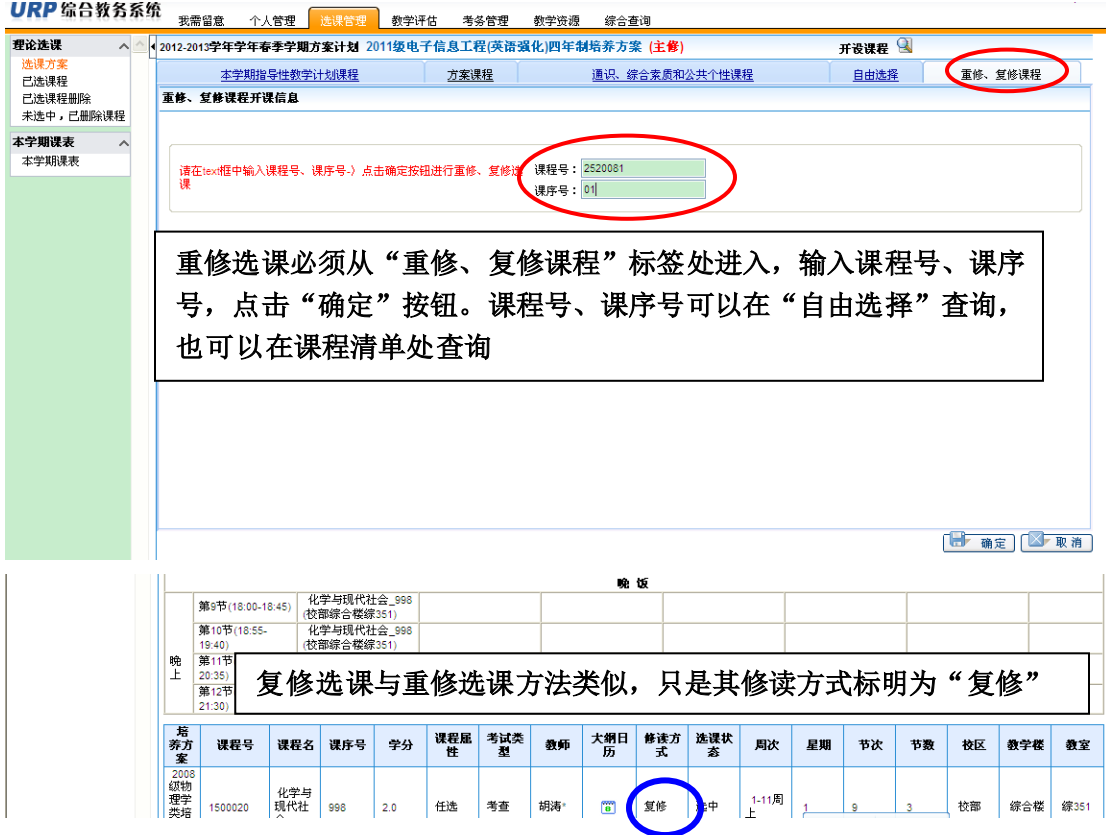

## **2**、删除课程:

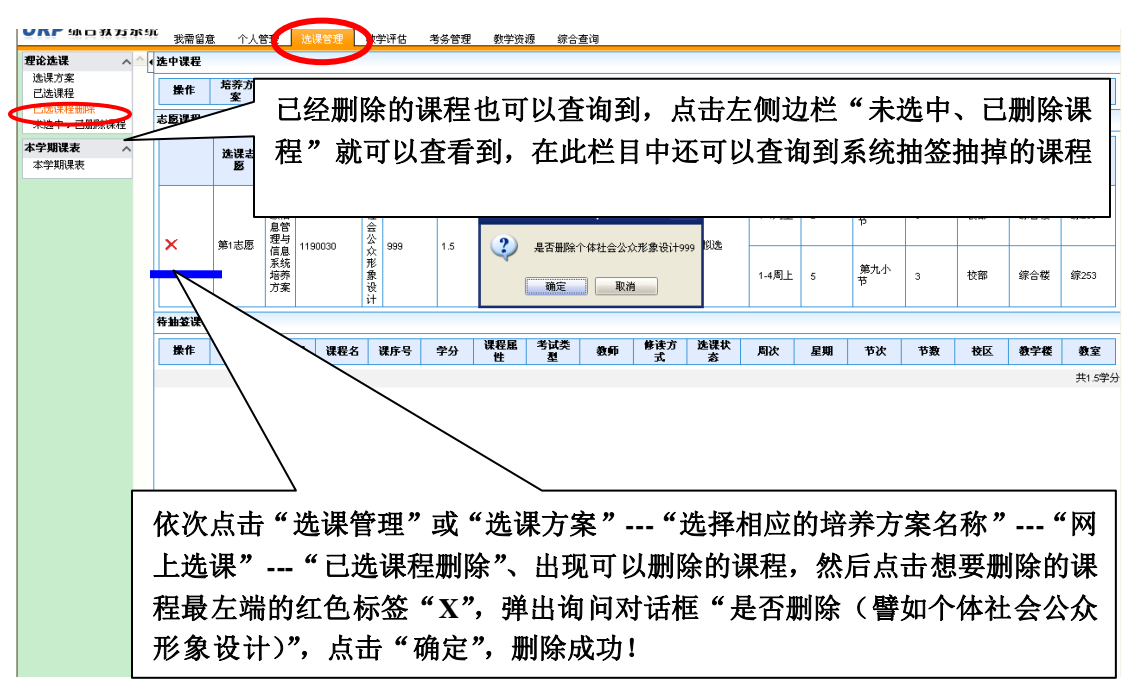

## **3**、查看本学期课表

依次点击"选课管理"---"选择相应的培养方案名称"---"网上选课"---"本学 期课表",可以看到自己本学期所选中的全部课程,并查询其上课时间和地点。  $\sim$  1.44-40

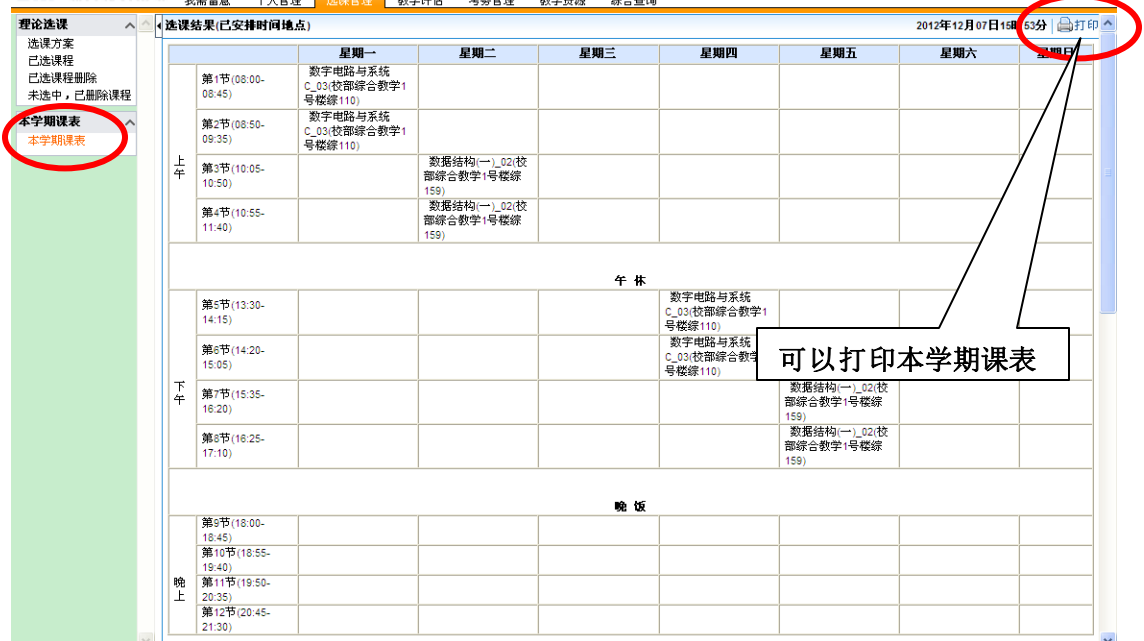

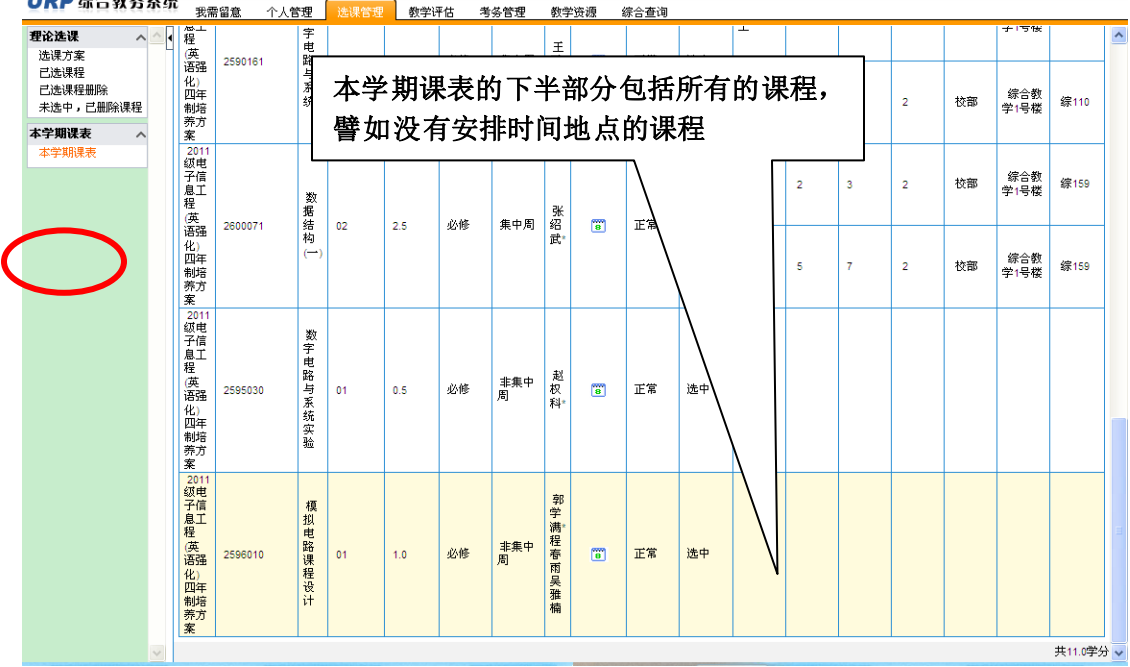

附:请每位学生严格按照自己的"本学期课表"上所显示的课程进行学习和 考核,不可参照其他的课表,否则将不能取得有效的考核成绩。建议每位学生补 退选结束后,打印自己的本学期课表,以备份查询。

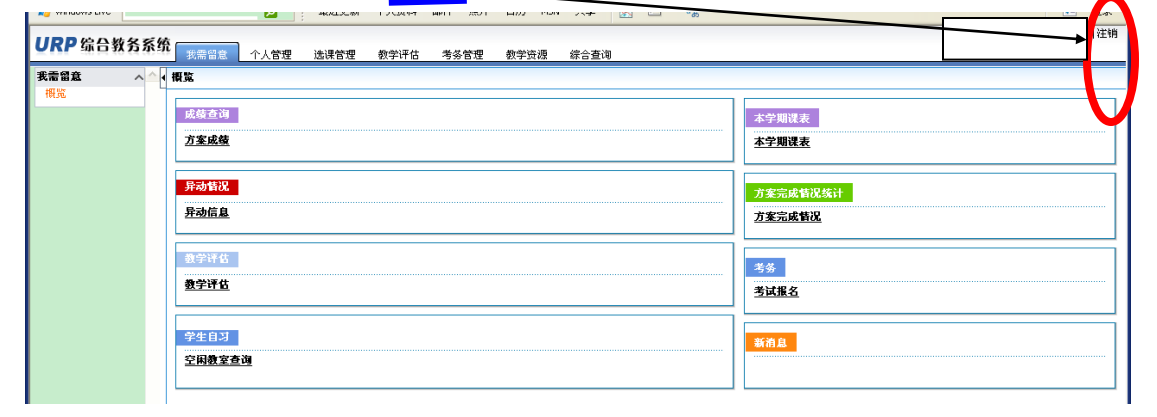

#### 4、退出选课系统(切记要注销),关闭所有选课页面